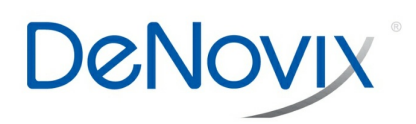

# **DeNovix TN 204 DS-11 Series Android Email Setup**

**TECHNICAL NOTE** 

**Technical Note 204**

# **DS-11 Series Android Email Setup**

#### **Introduction**

Each DeNovix® DS-11 Series instrument has software that allows users to export and send data via email. This document will explain how to set up and manage email accounts on DeNovix instruments.

#### **Email**

Screen captures and data .csv files may be exported via email for instruments with WiFi or Ethernet connectivity.

It is recommended that a free, dedicated POP3 Outlook account be used for outgoing email from the DS-11. This type of account works well with the instrument's operating system and prevents personal incoming email from being stored on the unit.

#### **Email Setup**

- 1. Create a new Email account to use with the instrument. Have the account server settings ready to reference during set up on the instrument.
- 2. Ensure that the instrument is connected to WiFi or Ethernet by checking the Settings App.
- 3. Swipe the Home screen to the left to navigate to the second page, launch the Email app and follow the prompts using the Manual setup option. 4. Input Incoming Server Information: select the POP3 option on the Account Types screen. Do not use an IMAP account, as messages from

IMAP accounts could occupy a significant amount of the instrument's memory. Note: You may need to set the account to disable IMAP and enable POP3.

5. Set the inbox checking frequency to Never on the Account Options screen. The DS-11 email should be used only to export data and screen captures.

- 6. Input Outgoing Server Information: use settings appropriate for the lab server.
- 7. Enter a name to display on outgoing messages.

# **Example Outlook Email Setup**

The screen captures below show a step-by-step guide to setting up the Email app with an Outlook account. These settings minimize attempts to connect to Outlook to download mail, synch servers, etc. and keep the device focused on outbound email delivery.

- 1. Create an Outlook account and check the Outlook settings from a computer. Enable POP and Disable IMAP.
- 2. Go to the Email app. Enter the email address and password of the dedicated email you set up for the instrument. Then select Manual.
- 3. Select POP3, then input Incoming Server Information as shown below:
- 4. Set the Account Options see figures 1-4:
- 5. Input the Outgoing Server Information:
- 6. Enter a name for your account.

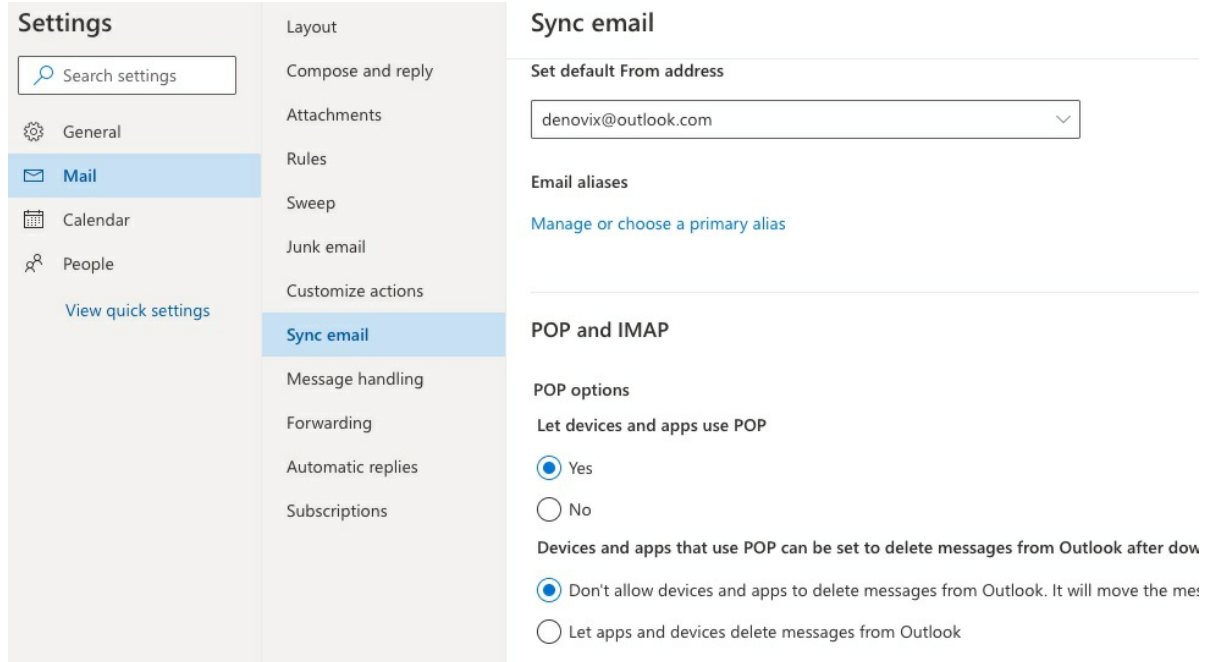

# Incoming server settings

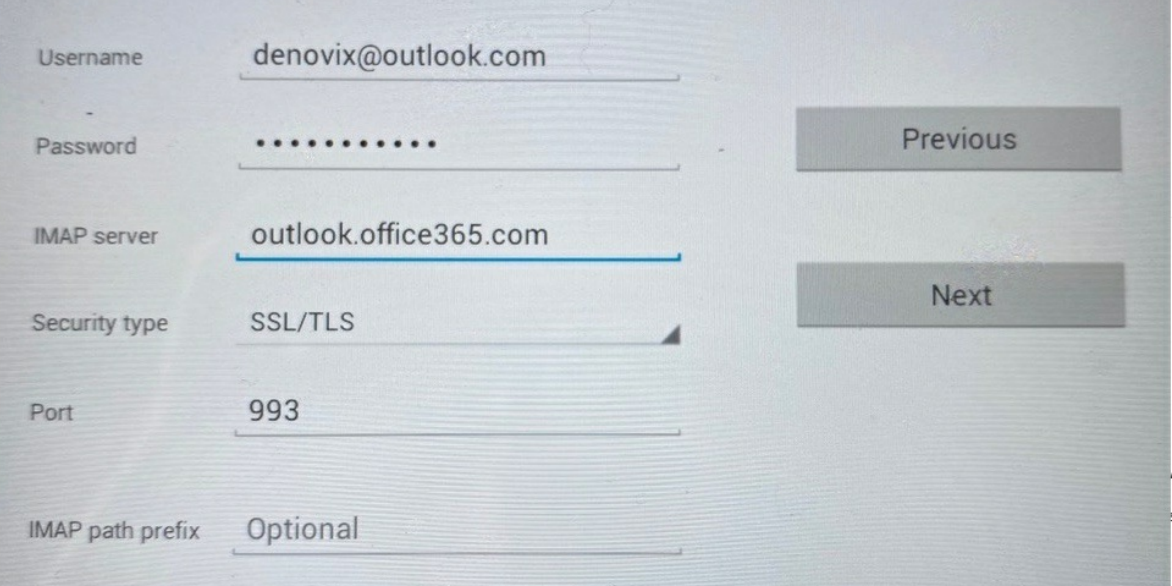

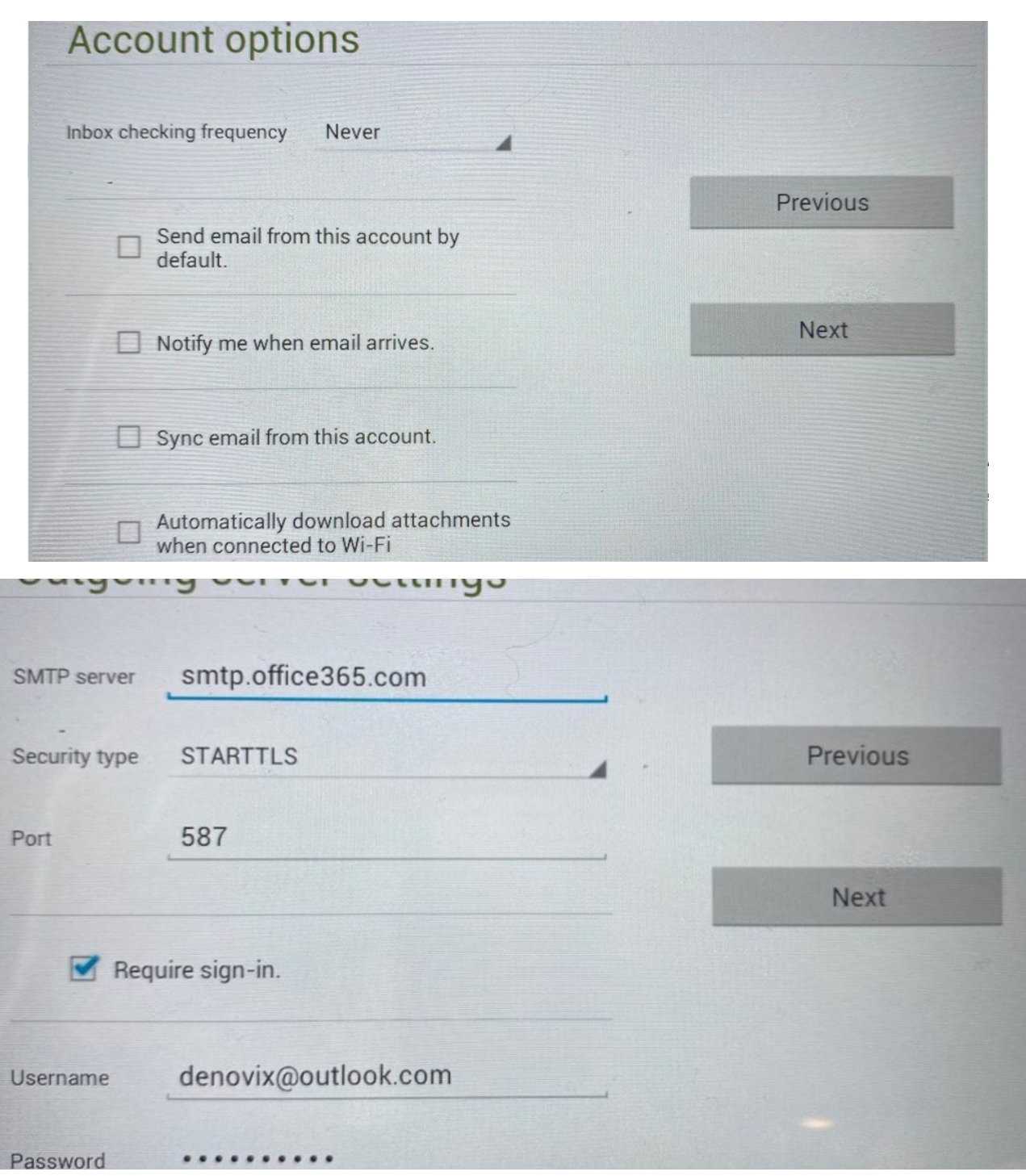

Figures 1-4 – Outlook account settings for email setup.

# **Frequently Used Email Accounts**

Use the Account app Address Book function to save frequently used recipient email addresses. This feature is accessed from the Overflow menu (three vertical dots) found at the top right of the main Accounts app screen.

#### **Screen Captures or Data Via Email**

- Select the Screen Capture or Export Selected Data function from the measurement app's Overflow menu.
- Note: Measurement results may also be accessed at any time using the Data app.
- Select the Email option using the radio button selector.
- Use the drop-down menu next to the radio button to select an address already saved in the Address Book.
- Click the OK button on the bottom right to continue
- If the send-to email address has not been previously saved in the Address Book, simply click the OK button and enter the email address when the Email App screen appears.
- Enter a subject and message if desired and tap the Send button.

# **Summary**

All DS-11 Series instruments are equipped with email functionality. Contact DeNovix customer support for data export related questions.

For internet or server related issues, refer to your local IT support group for additional assistance. Outside of the US, contact your local distributor for support.

*Revised 19 Oct 2020*

DeNovix Inc. 3411 Silverside Road Wilmington, DE 19810, USA

Phone: +1.302-442-6911 Email: info@denovix.com www.denovix.com

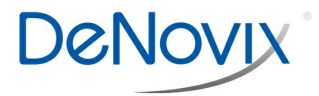